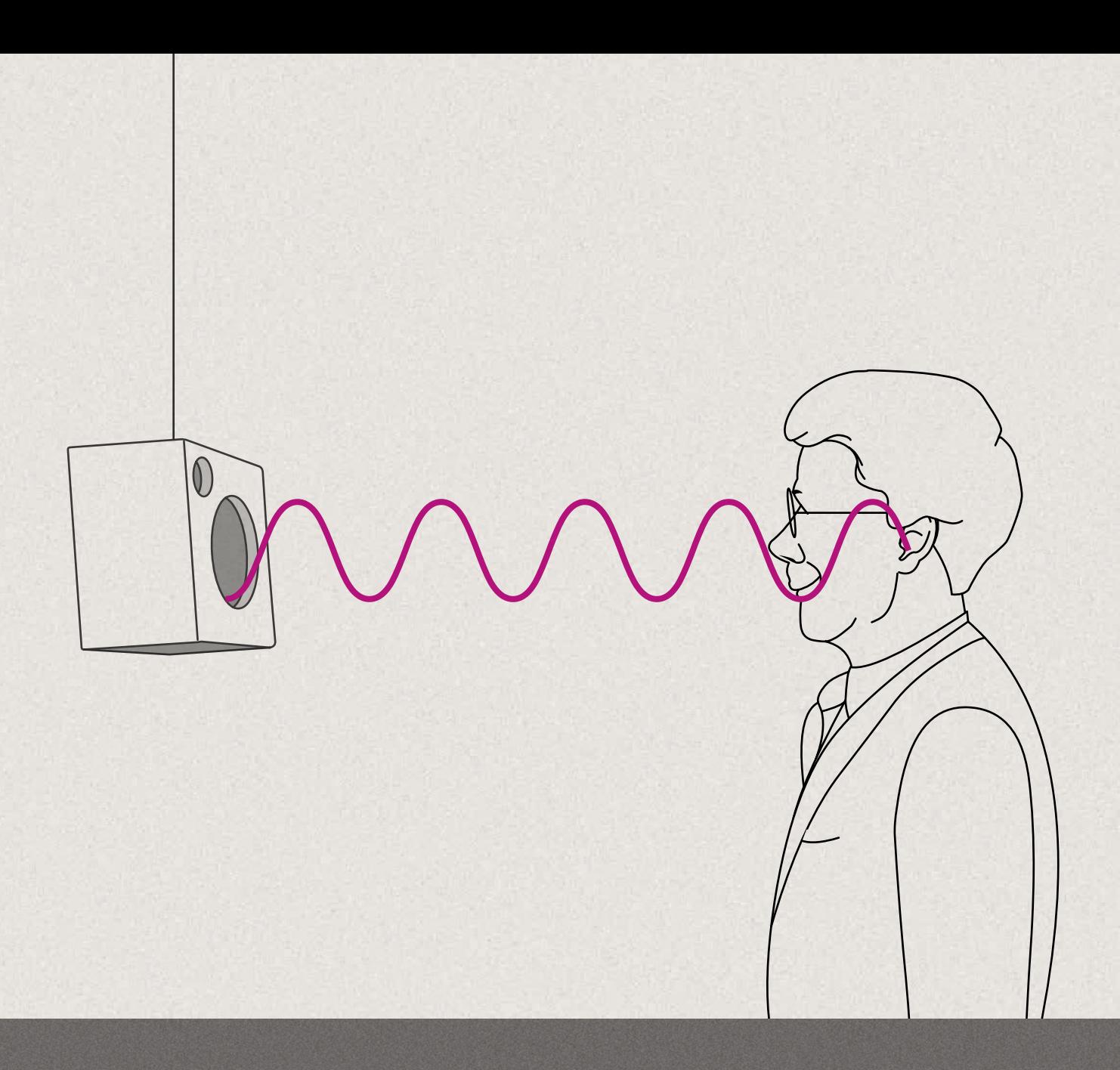

# REM AutoFit Leitfaden

**REM-Zielkurven in weniger als 2 Minuten erreichen**

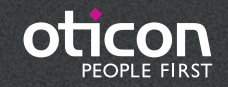

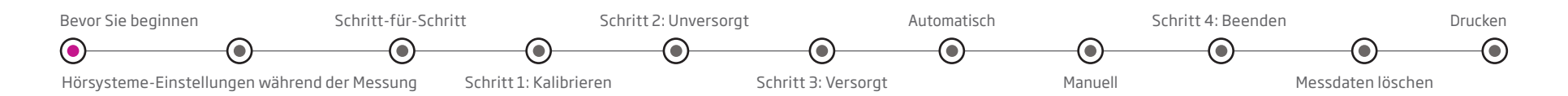

# Leitfaden

REM AutoFit Bevor Sie mit REM AutoFit beginnen

REM-Ziele in weniger als 2 Minuten erreichen

#### **Was ist REM AutoFit?**

REM AutoFit steht Ihnen in Genie und Genie 2 zur Verfügung, damit Sie Zielkurven automatisch erreichen können. Dadurch werden InSitu-Messungen effizienter (Real-Ear-Measurements = REM), während gleichzeitig die Qualität und die Steuerung der Anpassung sichergestellt werden. Als Hörakustiker sparen Sie Zeit und berücksichtigen die akustischen Gegebenheiten des individuellen Ohrs. Eine Neuentwicklung von REM AutoFit bietet jetzt Speech Mapping als Alternative zur v or handen en verstärkungsbasierten Überprüfung an.

Dieser Leitfaden führt Sie Schritt-für-Schritt durch den REM AutoFit Prozess, um konsistente, verlässliche, wiederholbare und korrekte REM-Daten zu erzielen.

#### **Welche Vorteile haben Sie?**

Über REM-Messungen stellen Sie sicher, dass Sprachanteile für den Kunden hörbar sind. Das Erreichen einer gewählten Zielkurve bietet eine gute Grundlage für eine Erstanpassung.

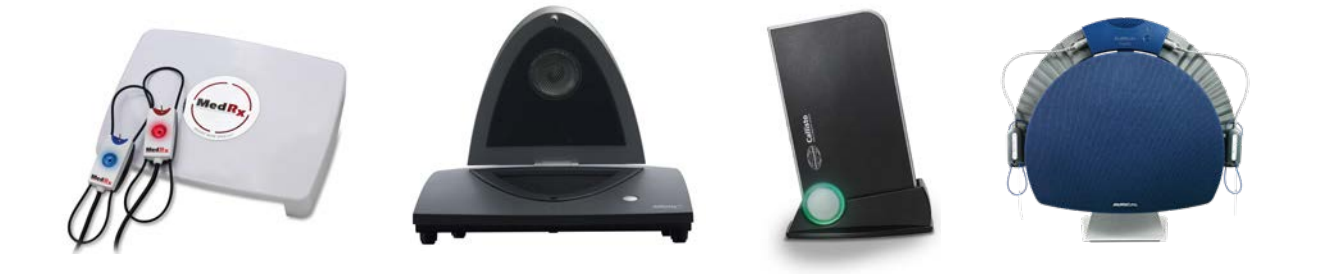

Bevor Sie mit REM AutoFit starten:

- Installieren Sie ein REM-Modul, das mit IMC 2 kompatibel ist (z.B. Interacoustics, MedRx oder Otometrics). S. auch www.himsa.com.
- NOAH 4.5.1 oder später
- Wählen Sie unter Voreinstellungen\* ein IMC 2-kompatibles REM-Modul und Mess-Protokoll (Insertion Gain oder Speech Mapping)
- Verbinden Sie die Hörsysteme
- Die Hörsysteme müssen die aktuellste Firmwareversion haben. Nutzen Sie dafür den Firmware Updater (nur für Genie 2).
- Verbinden Sie Ihr REM-Mess-Modul und schalten Sie es ein. Schließen Sie die REM-Software, falls sie bereits geöffnet wurde.

• Wählen Sie die Akustik (Vents, Schläuche, Ohrstück/Schirm) und den Anpass-Bereich der Hörsysteme. Hinweis: Wir empfehlen, das von Genie/Genie 2 vorgeschlagene Ohrstück

zu nutzen. Ist das gewählte Ohrstück zu offen, kann die Verstärkung aufgrund des Rückkopplungsrisikos limitiert werden. Wählen Sie in diesem Fall ein weniger offenes Ohrstück, bevor Sie REM AutoFit starten.

- Wählen Sie die Verstärkungsstrategie aus.
- Führen Sie eine Rückkopplungsmessung durch (unbedingt empfohlen).
- Wählen Sie, wenn nötig, die Programmverknüpfung. REM AutoFit stellt das Programm auf P1 ein.

<sup>\*</sup> in Voreinstellungen > Voreinstellungen bearbeiten > Ihre Voreinstellungen > Mess-Module (diese Voreinstellung wird für weitere Anpass-Sitzungen gespeichert)

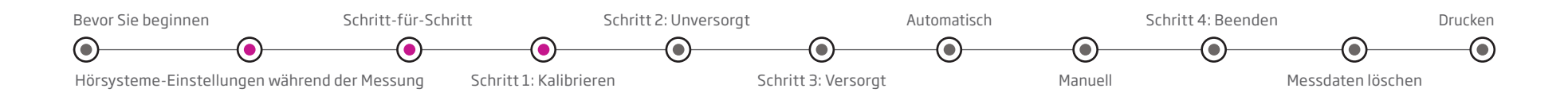

#### Einstellungen der Hörsysteme während der Messung

Die folgenden Parameter werden während der REM AutoFit Messung automatisch eingestellt und anschließend wieder in den ursprünglichen Zustand zurückgesetzt. Ausnahme ist die Gesamt-Lautstärke (bei SP/UP-Geräten), die auf 0 bleibt.

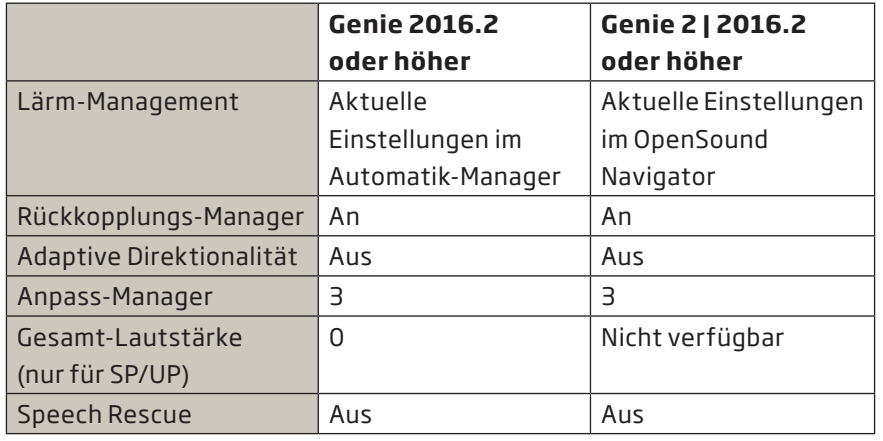

## Schritt-für-Schritt

Unter **Anpassung/Weitere Werkzeuge** in Genie/Genie 2 finden Sie das **REM** Menü in der linken Menüleiste. Sie öffnen den Mess-Bildschirm, indem Sie unten in der Mitte des Bildschirms auf "RFM AutoFit" klicken.

## Schritt 1: Kalibrieren

Der Sondenschlauch muss vor der Messung kalibriert werden.

- a. Richten Sie den Sondenschlauch bzw. die Sondenschläuche während der Messung in einem Abstand von 0,5 m zum Lautsprecher aus. Beachten Sie die Angaben des REM Moduls zum Abstand.
- b. Um auf einer Seite zu kalibrieren, klicken Sie auf **Start.** Um beide Seiten zu kalibrieren, klicken Sie auf **Beide.** Je nach InSitu-Messanlage wird die Kalibrierung dann gleichzeitig oder nacheinander durchgeführt.
- c. Das System schaltet das Signal nach der Kalibrierung automatisch aus. Um die Kalibrierung vor dem Ende anzuhalten, klicken Sie **Stopp.**
- d. Das Ergebnis der Sondenschlauch-Kalibrierung wird in den Diagrammen dargestellt.
- e. Wiederholen Sie diese Schritte für jeden neuen Sondenschlauch.
- f. Wenn Sie mit der Kalibrierung zufrieden sind, gehen Sie weiter zu **Schritt 2: Unversorgt.** Wenn Sie Speech Mapping durchführen wollen, können Sie mit Schritt 2: Unversorgt fortfahren oder direkt mit **Schritt 3: Versorgt.**

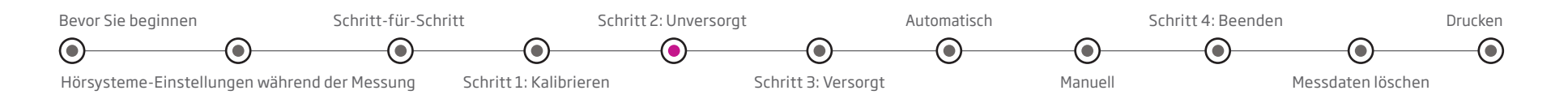

#### Schritt 2: Unversorgt

Vor jeder REM Messung sollte stets eine Otoskopie des Gehörgangs durchgeführt werden. So kann festgestellt werden, ob das Einführen des Sondenschlauchs durch Cerumen oder andere Fremdkörper beeinträchtigt werden kann.

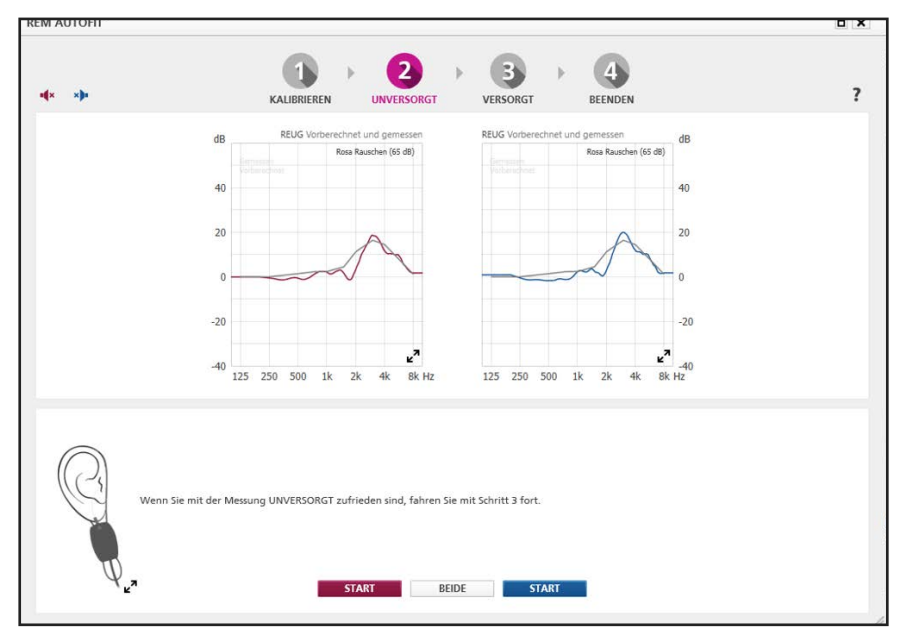

Hinweis: **Schritt 2: Unversorgt** ist für eine Insertion Gain-Messung notwendig. Für Speech Mapping ist Schritt 2 optional, weil hier keine REUG-Daten benötigt werden (Real Ear Unaided Gain = Echtohrmessung). REUG-Messungen können jedoch optional beim Speech Mapping genutzt werden, um die Positionierung des Sondenschlauchs zu überprüfen.

- a. Positionieren Sie den Kunden so, dass er dem Lautsprecher in dem zuvor kalibrierten Abstand zugewandt ist (normalerweise 0,5 bis 1 m). Bitten Sie den Kunden, sich während der Messung nicht zu bewegen.
- b. Führen Sie den Sondenschlauch in den Gehörgang des Kunden ein. Die empfohlene Einstecktiefe liegt ca. 3 - 5 mm vor dem Trommelfell und mindestens 5 mm hinter der Stelle, an der für die versorgten Messungen in **Schritt 3** der Schallaustritt des Hörsystems liegt.
- c. Überprüfen Sie die korrekte Platzierung des Sondenschlauchs im Gehörgang durch eine Otoskopie.
- d. Klicken Sie auf der entsprechenden Seite auf **Start,** um die Messung auf einer Seite durchzuführen. Klicken Sie auf **Beide,** um beide Seiten zu messen. Je nach InSitu-Messanlage kann die beidohrige Messung gleichzeitig oder nacheinander durchgeführt werden.
- e. Das System schaltet das Signal nach der Messung automatisch aus. Um die Messung vor dem Ende anzuhalten, klicken Sie **Stopp.**
- f. Stellen Sie sicher, dass die REUG-Kurve des unversorgten Ohres bei 6 kHz die x-Achse bei ungefähr 0 dB (+/- 5 dB) schneidet. Der Sondenschlauch muss ansonsten neu platziert werden. Die graue Kurve zeigt eine Vorhersage der REUG.
- g. Wenn Sie mit der Messung "Unversorgt" zufrieden sind, gehen Sie weiter zu **Schritt 3: Versorgt.**

**Hinweis:** Wenn die REM AutoFit Korrekturen für die Anpassung genutzt werden (Schritt 4: Beenden), wird die Messung "Unversorgt" (REUG) unter Audiometrische Daten/REUG gespeichert und vorherige REUG-Daten werden überschrieben. Wird REM AutoFit nicht zu Ende geführt, wird die Messung "Unversorgt" nicht abgespeichert.

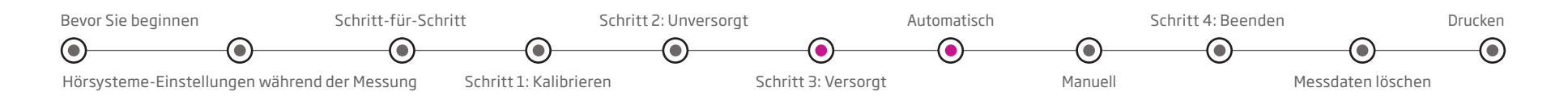

## Schritt 3: Versorgt

REM AutoFit führt die Open Fit Kalibrierung automatisch durch. Es gibt zwei Möglichkeiten zur Durchführung von Messungen mit Hörsystemen: **Automatisch** und **Manuell**. Sie können die Auswahl unter der Verstärkungskurve für das rechte Ohr treffen.

Setzen Sie das Hörsystem behutsam in das Ohr des Kunden ein, ohne den Sondenschlauch zu bewegen (wenn nötig, stellen Sie das Hörsystem währenddessen stumm).

#### Automatisch

Wenn Sie eine Messung auf der Registerkarte "Automatisch" durchführen, misst die Anpass-Software die aktuelle Verstärkung des Hörsystems, passt diese automatisch an den vorgeschlagenen Zielwert an (unter Berücksichtigung der Möglichkeiten des Hörsystems und der Akustik) und führt dann eine weitere Messung durch, um die Zielanpassung zu bestätigen.

a. Die automatische Messung nutzt standardmäßig den Pegel von 65 dB. Wählen Sie gegebenenfalls zusätzliche Pegel (50 und 80 dB) aus. Die Verstärkungskorrekturen aller Pegel basieren auf der 65 dB Messung.

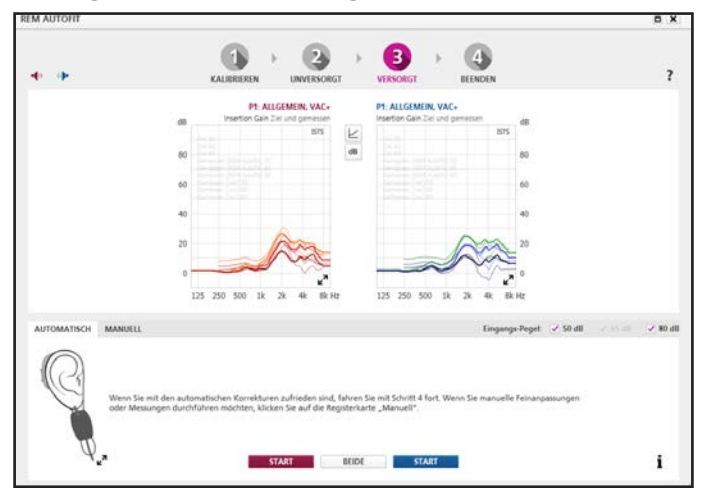

- b. Bitten Sie den Kunden, sich während der Messung dem Lautsprecher zuzuwenden und sich nicht zu bewegen.
- c. Klicken Sie auf der entsprechenden Seite auf **Start,** um die Messung auf einer Seite durchzuführen. Klicken Sie auf **Beide,** um beide Seiten zu messen. Je nach InSitu-Messanlage kann die beidohrige Messung gleichzeitig oder nacheinander durchgeführt werden.
- d. Das System schaltet das Signal nach der Messung automatisch aus. Um die Messung vor dem Ende anzuhalten, klicken Sie **Stopp.**
- e. Wenn Sie mit der Messung "Versorgt" zufrieden sind, gehen Sie weiter zu **Schritt 4: Beenden.**
- f. Wenn Sie weitere Feinanpassungen vornehmen oder eine MPO-Messung durchführen möchten, gehen Sie zum Menü **Manuell.**

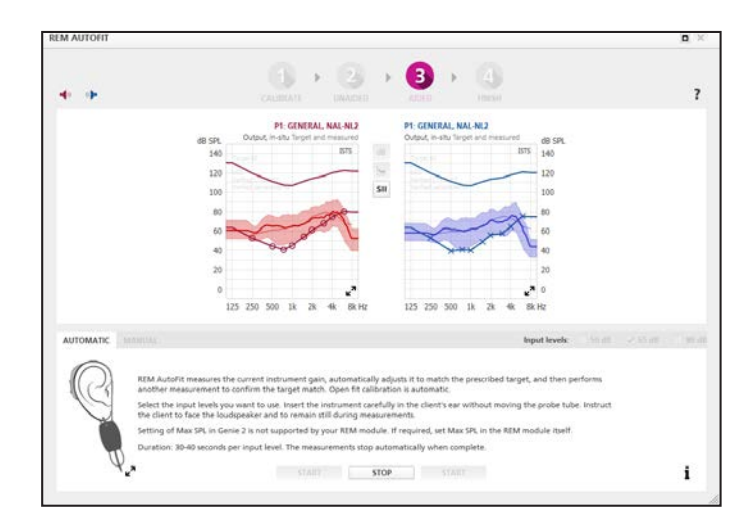

Insertion Gain in Schritt 3: Versorgt (Automatisch) Speech Mapping in Schritt 3: Versorgt (Automatisch)

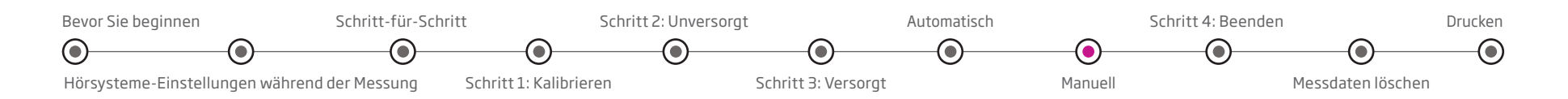

#### Manuell

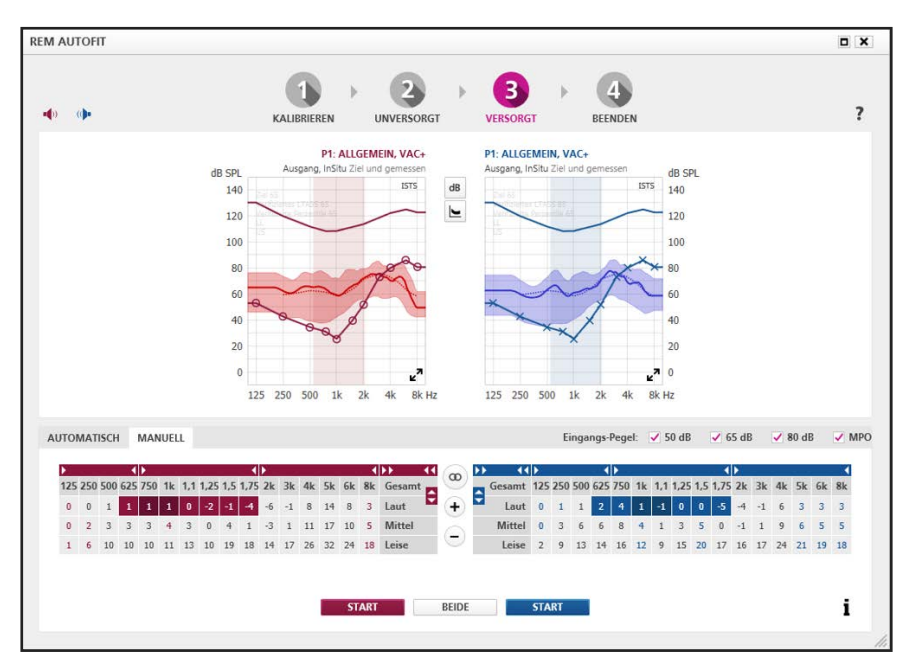

Insertion Gain in Schritt 3: Versorgt (Manuell) – Manuell steht auch für Speech Mapping zur Verfügung

Im manuellen Prozess in REM AutoFit können Sie die Verstärkung des Hörsystems präziser an das Ziel anpassen oder die Anpassung anhand der Anmerkungen des Kunden personalisieren. Die manuelle Korrektur kann nach oder anstelle des automatischen Prozesses durchgeführt werden.

- a. Wählen Sie die gewünschten Eingangspegel: 50, 65 oder 80 dB.
- b. Liegt eine vorherige Messung aus **Automatisch** oder **Manuell** vor, nutzen Sie die Steller, um die Verstärkung auf dieser Grundlage weiter feinanzupassen.
- c. Bitten Sie den Kunden, sich während der Messung dem Lautsprecher zuzuwenden und sich nicht zu bewegen.
- d. Klicken Sie auf der entsprechenden Seite auf **Start,** um die Messung auf einer Seite durchzuführen. Klicken Sie auf **Beide,** um beide Seiten zu messen. Je nach InSitu-Messanlage kann die beidohrige Messung gleichzeitig oder nacheinander durchgeführt werden.
- e. Das System schaltet das Signal nach den Messungen automatisch aus. Um die Messung vor dem Abschluss anzuhalten, klicken Sie **Stopp.**
- f. Wenn Sie mit der versorgten Messung zufrieden sind, gehen Sie weiter zu **Schritt 4: Beenden.**
- g. Für eine weitere Feinanpassung der Verstärkung, wiederholen Sie die Schritte b-f.

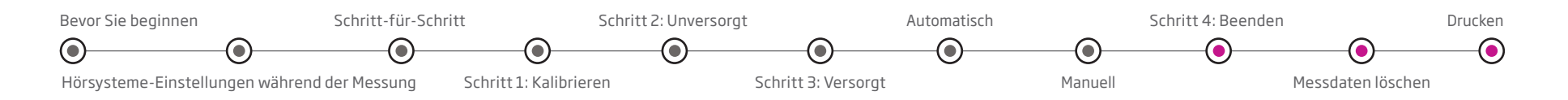

#### Schritt 4: Beenden

Im Diagramm wird jetzt die im Ohr des Kunden gemessene Verstärkung des Hörsystems aus **Schritt 3: Versorgt** dargestellt. Sie können auswählen, ob die manuell feinabgestimmte Verstärkung einbezogen werden soll oder nicht. Die Diagramme und Hörsysteme werden entsprechend Ihrer Auswahl aktualisiert.

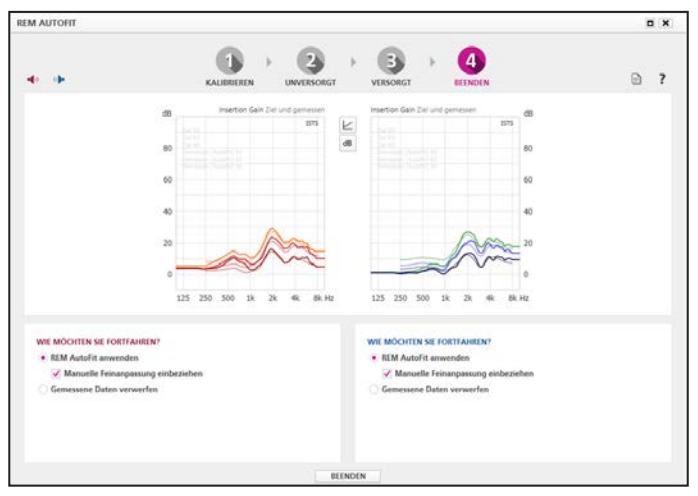

Insertion Gain in Schritt 4: Beenden

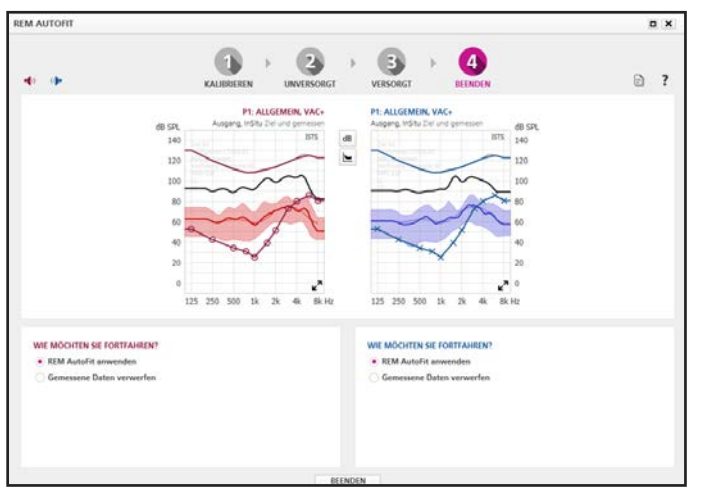

Wählen Sie **REM Autofit anwenden** aus, um die REM AutoFit Anpassungen anzuwenden. Die REM AutoFit Daten aus früheren Anpassungen werden überschrieben.

Wählen Sie die Option **Gemessene Daten verwerfen** aus, um die REM AutoFit Anpassungen zu verwerfen. Die Daten, die beim Start von REM AutoFit vorlagen, werden wiederhergestellt.

#### Messdaten löschen/REM AutoFit Daten zurücksetzen

Wenn Sie anstelle der REM AutoFit Anpassungen die vorberechneten Daten verwenden möchten, gehen Sie wie folgt vor:

- 1. Verlassen Sie das **REM** Tool, falls es geöffnet ist.
- 2. Navigieren Sie zum Menü **Hörsystem** und wählen Sie den Eintrag **REM AutoFit Ergebnisse entfernen** aus. Diese Option ist nur verfügbar, wenn Daten aus REM AutoFit genutzt werden.

Wenn Sie die auf dem Speech Mapping basierenden REM AutoFit Anpassungen nicht mehr benutzen wollen, sondern stattdessen die vorberechneten Daten, gehen Sie in das Menü **Hörsystem** und wählen **Daten zurücksetzen**. Die unversorgten REUG-Daten löschen Sie — falls gewünscht — wie folgt:

- 1. Öffnen Sie unter **Auswahl** das Menü **REUG**.
- 2. Verwenden Sie "Vorberechnet" bei REUG oder löschen Sie die REUG-Daten.

#### Drucken

Im **Schritt 4**: **Beenden** können Sie Ihre aktuelle Bildschirmauswahl drucken. Wenn Sie drucken möchten, nachdem Sie das REM AutoFit Tool geschlossen haben, öffnen Sie das Hauptmenü von Genie/Genie 2 und klicken Sie **Drucken**.

Speech Mapping in Schritt 4: Beenden

66283DE/2019.12.12 66283DE / 2019.12.12

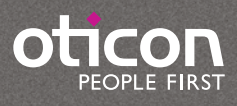

www.oticon.de